# INTERNATIONAL SOCIETY FOR HEART AND LUNG TRANSPLANTATION 34th Annual Meeting & Scientific Sessions

. 14673 MIDWAY ROAD, SUITE 200, ADDISON, TEXAS 75001 . P 972.490.9495 . F 972.490.9499

## *ISHLT 34th Annual Meeting and Scientific Sessions*

*Instructions for Downloading Proceedings E-Book Files*

#### [Kindle](#page-0-0)

[Instructions for copying files to your Kindle](#page-0-1)

[Epub Devices \(Apple iPad, B&N Nook, Sony Reader, etc\)\\*](#page-1-0) [\\*Having trouble getting your .epub file recognized?](#page-1-1) [Instructions for installing on an Apple iPhone](#page-1-2) [Instructions for installing on an Apple iPad](#page-2-0) [Instructions for copying to your Barnes & Noble Nook](#page-3-0) [Instructions for installing on a Google Android](#page-3-1) [Instructions for copying to your Sony eReader](#page-4-0) [Instructions for copying to your RIM BlackBerry \(also for PC emulators\)](#page-4-1) [Epub](#page-4-2) [Mobi](#page-4-3)

## <span id="page-0-0"></span>**Kindle**

#### <span id="page-0-1"></span>**Instructions for Copying to Your Kindle**

- 1. Download the .mobi or .prc files from the links below.
- 2. Attach the Kindle to your computer using the USB cable.
- 3. The Kindle directory should open automatically. If not, go to My Computer and you should find the Kindle there.
- 4. In the Kindle directory, open the Documents folder.
- 5. Save the files below into your Kindle's Documents folder.
- 6. Detach the USB cable from the Kindle.
- 7. You should then see new entries for the documents in your menu on the Kindle.

[ISHLT 2014 Final Program](http://bit.ly/1m7nRYs)

# <span id="page-1-0"></span>**Epub Devices (Apple iPad, B&N Nook, Sony Reader, etc)\***

## <span id="page-1-1"></span>**\*Having trouble getting your .epub file recognized?**

In some cases, Windows will not recognize the .epub file when you download and will save it with a .zip extension instead. You will need to rename the file with the .epub extension for your device to recognize the files. The instructions below explain how to do this.

#### **For Windows 7 Users:**

- 1. Save the file onto your desktop.
- 2. In the Start menu, select Control Panel.
- 3. In the Control Panel window, select the Appearance and Personalization link.
- 4. Select the Folder Options link, and click the View tab at the top of the Folder Options window.
- 5. In the Advanced Settings options, uncheck the "hide extensions for known file types" box (7th check box listed).
- 6. Select Apply and then select OK.
- 7. Locate the file on your desktop and right click on the folder.
- 8. Select rename and change the .zip extension to .epub.
- 9. When the file name extension warning box appears select yes to change the file extension.
- 10. The file has now been changed to an epub file and is ready to be downloaded to your mobile device.

#### **For Windows XP Users:**

- 1. Save the file onto your desktop.
- 2. In the Start menu, select Control Panel.
- 3. In the Control Panel window, select the Appearance and Themes link.
- 4. Select the Folder Options link, and click the View tab at the top of the Folder Options window.
- 5. In the Advanced Settings options, uncheck the "hide extensions for known file types" box (8th check box listed).
- 6. Select Apply and then select OK.
- 7. Locate the file on your desktop and right click on the folder.
- 8. Select rename and change the .zip extension to .epub
- 9. When the file name extension warning box appears select yes to change the file extension.
- <span id="page-1-2"></span>10. The file has now been changed to an epub file and is ready to be downloaded to your mobile device.

#### **Instructions for installing on an Apple iPhone**

If you have iBooks installed, just click on the links below:

#### [ISHLT 2014 Final Program](http://bit.ly/P3Z8sA)

1. You will see the following options:

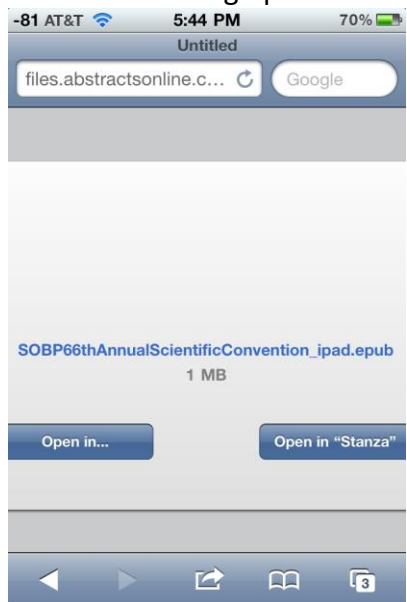

- 3. If you have a third-party E-book app, it may provide a direct button for adding the file to your library.
- 4. Otherwise, select "Open in …" and choose iBooks or any other third-party E-book reader you may have installed.

<span id="page-2-0"></span>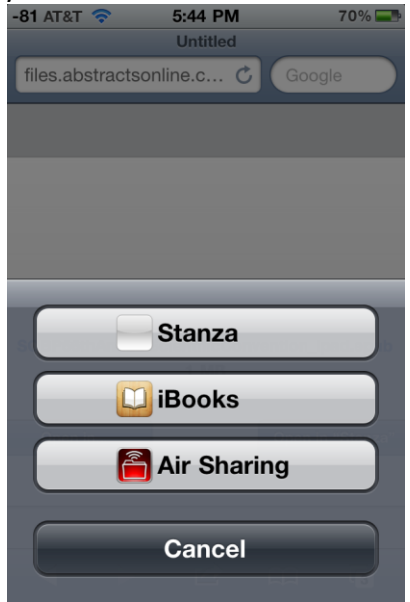

## **Instructions for installing on an Apple iPad**

**Please note: Use this method if you have access to a PC (Windows or Macintosh) and iTunes. If you are using directly from the iPad, refer to the instructions for the iPhone above.**

- 1. On a PC (Windows or Macintosh) with iTunes, download the Epub files using the links below.
- 2. Open iTunes, using the account associated with your iPad.
- 3. Select the file(s) you download and drag them over the Library area on the left panel
- 4. If you already have an iBooks entry, the documents will appear there. If you do not already have an iBooks entry, iTunes will create on for you and place the documents within it.
- 5. Sync your iPad.
- 6. You will now have the documents as titles in your iBooks Library.

#### [ISHLT 2014 Final Program](http://bit.ly/P3Z8sA)

#### <span id="page-3-0"></span>**Instructions for copying to your Barnes & Noble Nook**

- 1. Download the Epub files using the links below.
- 2. Connect your Nook to your computer using the USB cable provided with the Nook.
- 3. Go to My Computer and locate and open the Reader device.
- 4. Open the My Documents folder.
- 5. Copy the file you downloaded into the My Documents folder.
- 6. Disconnect the USB cable from the Nook.
- 7. On your Nook, go to My Library.
- 8. In the touch pad at the bottom, touch "Check for new content."
- 9. You will now have the documents as titles in your Library.

[ISHLT 2014 Final Program](http://bit.ly/P3Z8sA)

### <span id="page-3-1"></span>**Instructions for installing on a Google Android**

- 1. Click the Market icon on your Android and search for "WordPlayer." The "WordPlayer" application should be the first result.
- 2. Tap on this icon to install WordPlayer.
- 3. With WordPlayer installed you can now access the files directly from this site.
- 4. Open this site in your Android web browser, and touch any .epub link.
- 5. You will then receive a "Complete Action" pop-up. From the list of choices, choose WordPlayer.
- 6. The file will then open for you to read.
- 7. If you prefer, you can also download the .epub file listed here to your PC, then mount your Android's SD card and copy the files to the SD card from your computer. Then, go to WordPlayer, and select "Load EPUB from SDCard."

[ISHLT 2014 Final Program](http://bit.ly/P3Z8sA)

#### <span id="page-4-0"></span>**Instructions for copying to your Sony eReader**

- 1. Download the ePub files using the links below.
- 2. Connect your Sony Reader to your computer using the USB cable provided with the Reader.
- 3. Go to My Computer and locate and open the Reader device.
- 4. Open the Documents folder.
- 5. Copy the file you downloaded into the Documents folder.
- 6. Disconnect the USB cable from the Sony Reader. You will now have the documents as titles in your Catalog.

[ISHLT 2014 Final Program](http://bit.ly/P3Z8sA)

### <span id="page-4-1"></span>**Instructions for copying to your RIM BlackBerry (also for PC emulators)**

How to use these files varies greatly by BlackBerry model and which applications you have installed to read E-books. We have provided below an .epub and a .mobi file you can use if your BlackBerry supports E-books.

<span id="page-4-2"></span>**Epub** [ISHLT 2014 Final Program](http://bit.ly/P3Z8sA)

<span id="page-4-3"></span>**Mobi** [ISHLT 2014 Final Program](http://bit.ly/1m7nRYs)

If you have any questions or experience any problems, please contact Customer Service at [OASIS Helpdesk](http://digitalmedia.abstractsonline.com/ebook/aacr2013/redir.aspx?C=1f5f8b17ffcd445fbacb5417a1f58bc9&URL=http%3a%2f%2fctt-inc.collaboratenow.com%2f_layouts%2foasistechsupport%2foasistechsupport.aspx%3fmeetingid%3dAACR2012%26site%3dProgram%2520Planner) or call (217) 398-1792.